Crésus Lohnbuchhaltung

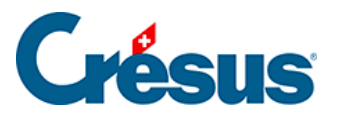

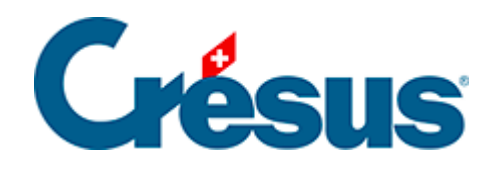

## **Crésus Lohnbuchhaltung**

## [7.2 - Ein neues Mandat erstellen](#page-2-0)

<span id="page-2-0"></span>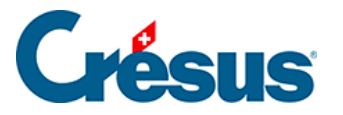

## **7.2 - Ein neues Mandat erstellen**

Ein neues Mandat wird aus Crésus Finanzbuchhaltung heraus definiert.

Ein neues Mandat wird immer lokal erstellt: Es kann nur in der Arbeitssitzung des aktuellen Benutzers verwendet werden.

- Öffnen Sie die Buchhaltung.
- Verwenden Sie den Befehl Datei > Crésus Synchro > Mandat verknüpfen.
- Wählen Sie in der Maske die Option Neues Mandat aus.

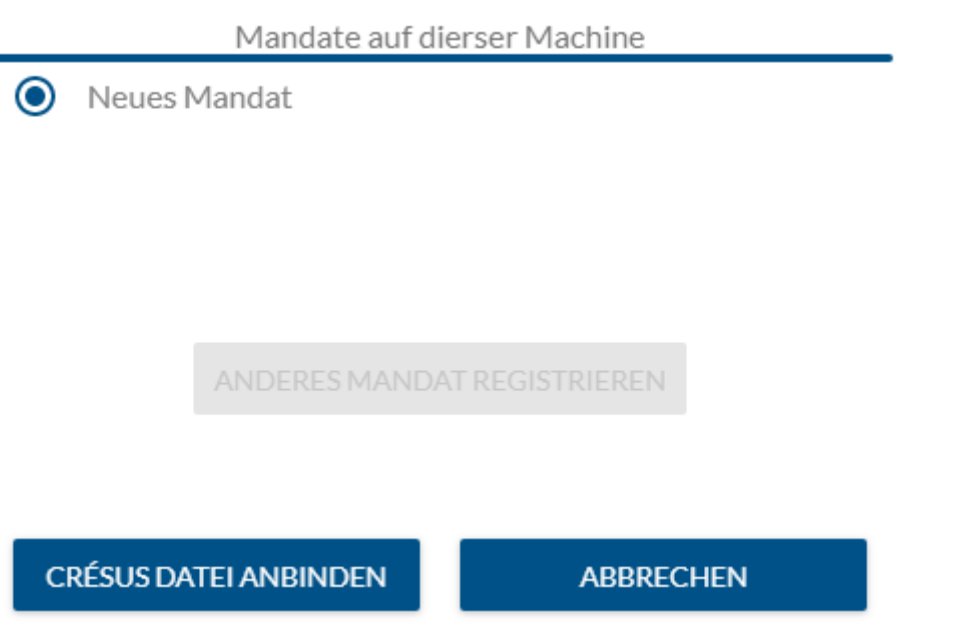

- Klicken Sie auf Crésus-Datei anbinden.
- Geben Sie den Namen für das zu erstellende Mandat ein.

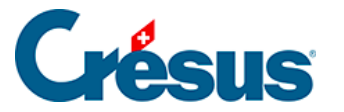

Name des Mandats

Dock AG

**ERSTELLEN UND ANBINDEN** 

**ABBRECHEN** 

• Klicken Sie auf Erstellen und anbinden.

Es gibt zwei Situationen:

- 1. Die Buchhaltung ist bereits mit einer Fakturierungs- oder einer Lohnbuchhaltungsdatei verknüpft: Crésus Synchro zeigt das neue Mandat, die Buchhaltungsdatei sowie die damit verknüpften Dateien für die Fakturierung und/oder die Lohnbuchhaltung an.
- 2. Die Buchhaltung ist noch nicht mit einer Fakturierung oder einer Lohnbuchhaltung verknüpft: Crésus Synchro zeigt das neue Mandat sowie die Buchhaltungsdatei an. Nun müssen die anderen Dateien für das Mandat verknüpft werden (siehe unten).